*Stand: 24.03.2023 10:00 Uhr*

Um die Antragsstellung zu starten registrieren Sie sich unte[r https://eantrag.ifbhh.de/](https://eantrag.ifbhh.de/) an. Sollten Sie bereits einen Account besitzen, können Sie sich sofort anmelden.

**IFB HAMBURG** 

# Herzlich willkommen im eAntragsportal der IFB-Hamburg

Bitte melden Sie sich an oder registrieren sich, um das eAntragsportal nutzen zu können. Anmelden Registrieren E-Mail-Adresse: Nach einmaliger Registrierung und Anmeldung können Sie online Förderanträge stellen. Bitte geben Sie hier die bei der Registrierung angegebene E-Mail-Adresse ein. Auf der Internetseite der IFB Hamburg finden Sie weitergehende Informationen zu dem angebotenen Förderprogramm. Passwort: Bitte geben Sie hier das bei der Registrierung angegebene Passwort ein. Passwort vergessen? Hier können Sie ein neues Passwort beantragen.  $\boxed{\blacksquare}$  Registrieren

Nach erfolgreicher Registrierung/Anmeldung wählen Sie unter "Neuen Antrag stellen" -> Weiter.

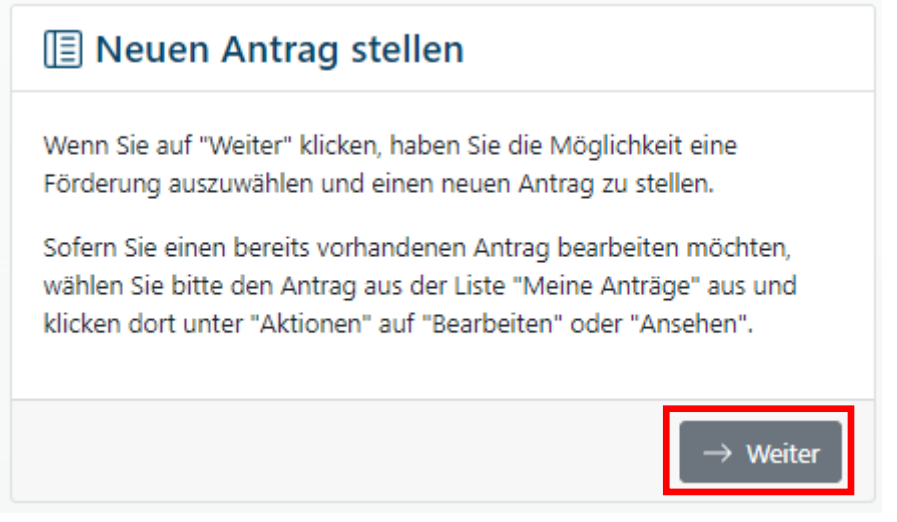

Wählen Sie nun das gewünschte Förderprogramm - in diesem Fall die "Hamburger Energie Härtefallhilfen (HEH)" - aus und klicken Sie dann auf -> Antrag anlegen.

### **E-Antrag Quickstart Guide | Hamburger Energie Härtefallhilfen**

*Stand: 24.03.2023 10:00 Uhr*

## **Neuen Antrag stellen**

Bitte wählen Sie eine Förderung aus, die Sie neu beantragen möchten. Sofern Sie einen bereits vorhandenen Antrag bearbeiten möchten, wählen Sie bitte auf der Übersichtsseite den Antrag aus der Liste "Meine Anträge" aus und klicken dort unter "Aktionen" auf "Bearbeiten" oder "Ansehen".

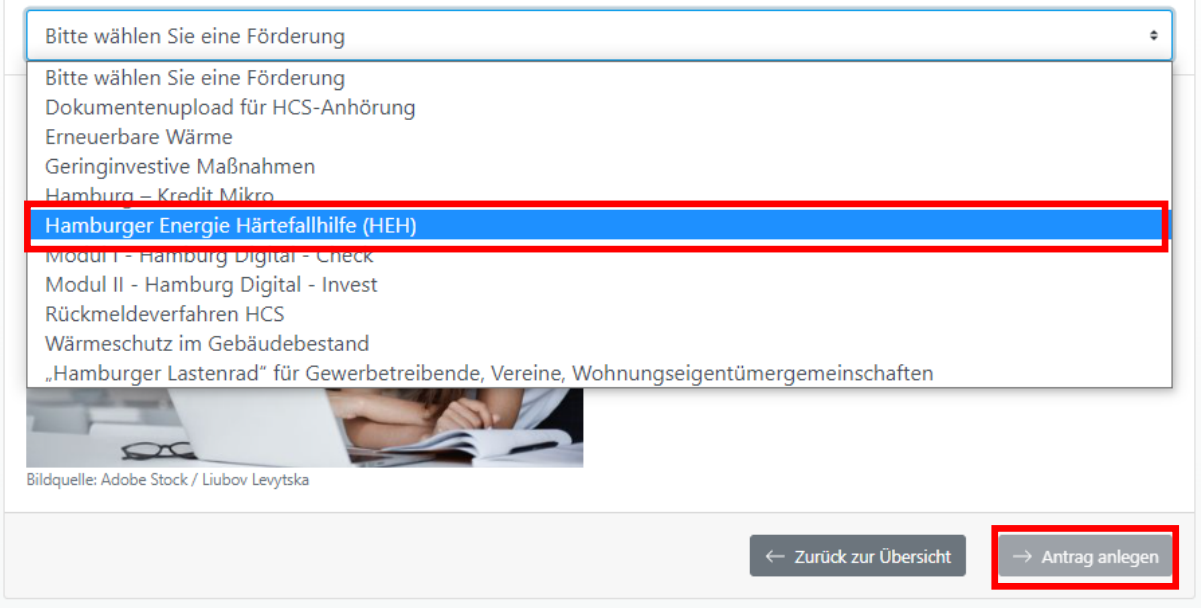

Im folgenden Fenster können Sie nun den neu angelegten Antrag bearbeiten und zugehörige Unterlagen hochladen. Klicken Sie zum Start auf "Bearbeiten".

### Antragsdetails

Hier können Sie Ihren Antrag 80004159 bearbeiten und Unterlagen hochladen. Erforderliche Unterlagen sind mit einem \* gekennzeichnet.

Bitte beachten Sie, dass jeweils nur ein Dokument hochgeladen werden kann. Bitte berücksichtigen Sie dies bei mehrseitigen Unterlagen, wie z. B. der Kopie des Reisepasses und einer Meldebestätigung, indem Sie die jeweiligen Unterlagen vorab zusammenführen.

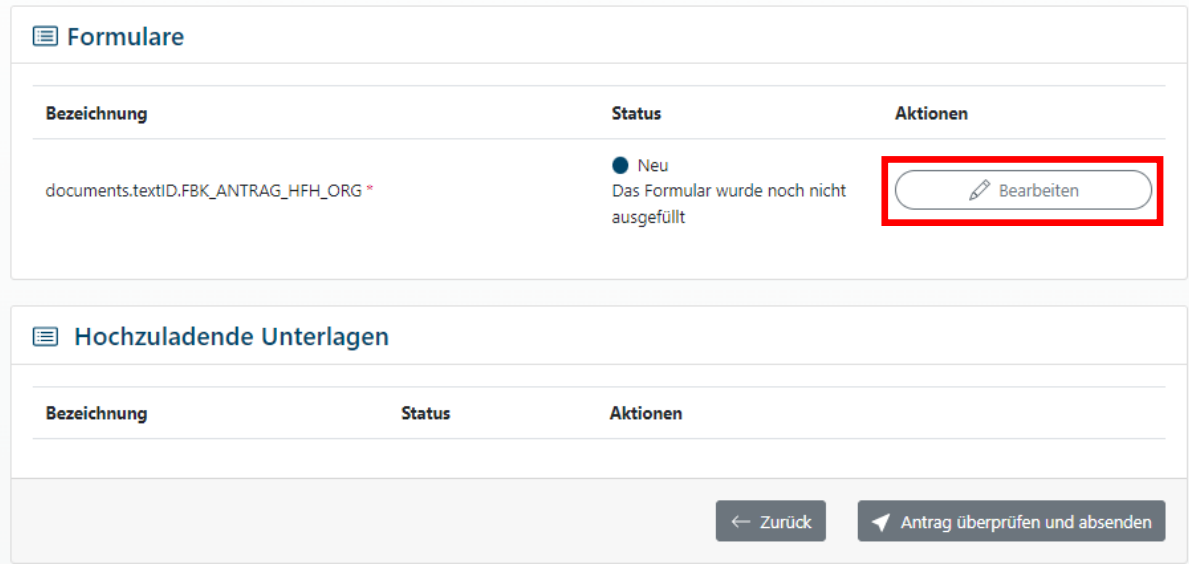

#### **E-Antrag Quickstart Guide | Hamburger Energie Härtefallhilfen**

*Stand: 24.03.2023 10:00 Uhr*

Daraufhin kann die Bearbeitung des eigentlichen Antrags starten. Unter Schritt 1 sind zunächst verschiedene Antragsvoraussetzungen zu bestätigen. Nur wenn diese alle zutreffen, kann eine Antragsstellung erfolgen.

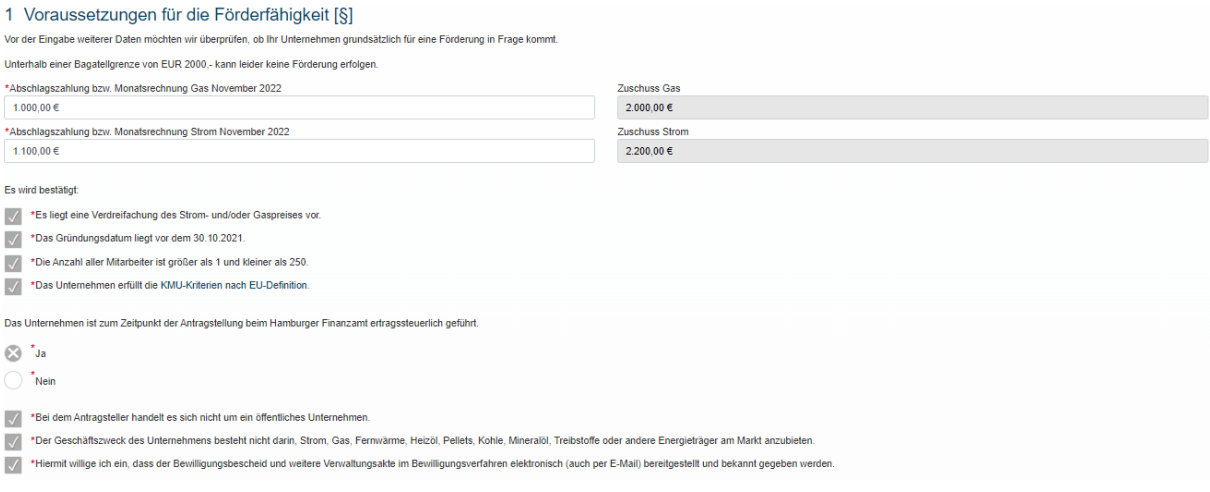

Sollten Sie nicht bei einem Hamburger Finanzamt ertragssteuerlich geführt sein, ist eine weitere Bestätigung für die Hamburger Betriebsstätte(n) über die Feststellungserklärung notwendig.

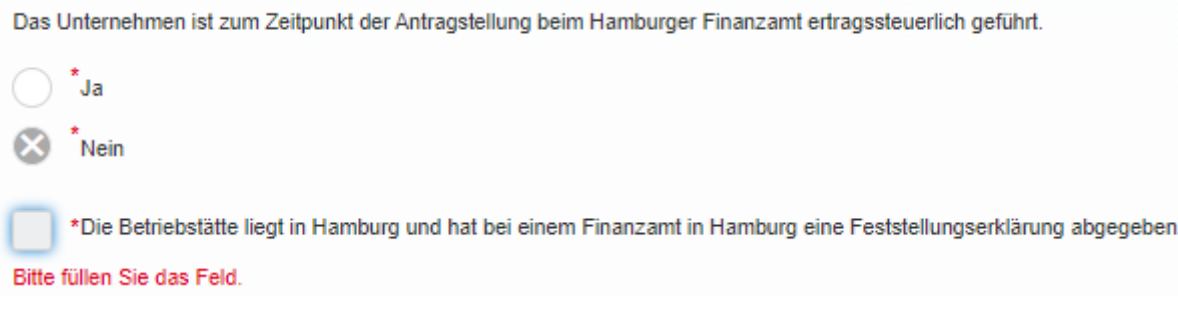

*Unter den Punkten 2, 3 und 4 erfassen Sie nun die zugehörigen Daten zum Antragssteller, dem Firmensitz oder der Betriebsstätte sowie ggfs. zum Bevollmächtigen.*

*Stand: 24.03.2023 10:00 Uhr*

Unter Punkt 5 können Sie angeben ob Sie Härtefallhilfen für Strom und/oder Gas beantragen. Darauffolgend geben Sie bitte die Anzahl Ihrer unterschiedlichen Anschlüsse bzw. Verträge an.

Sollten Sie lediglich einen Anschluss bzw. Vertrag der entsprechenden Energieart angeben, füllen Sie die daraufhin erscheinenden Tabellen bitte aus:

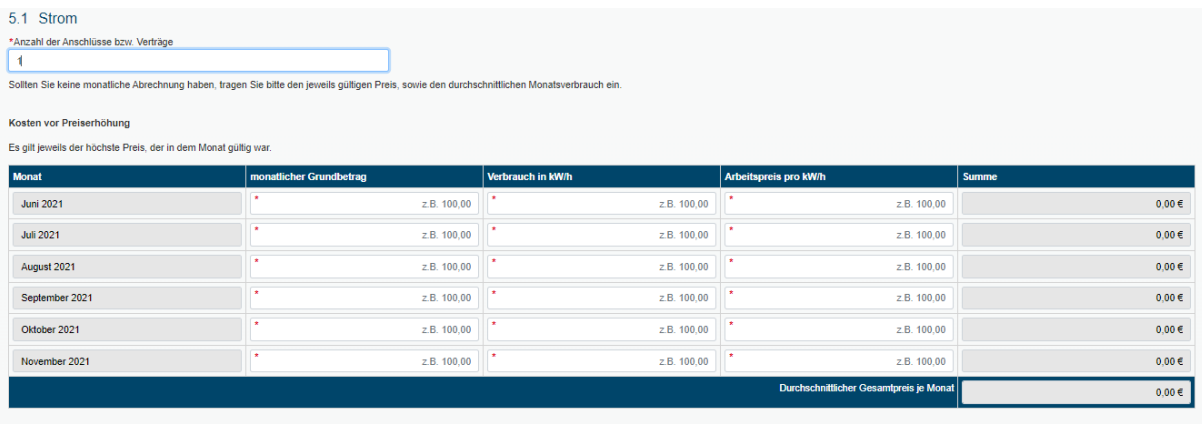

Kosten nach Preiserhöhung

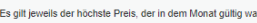

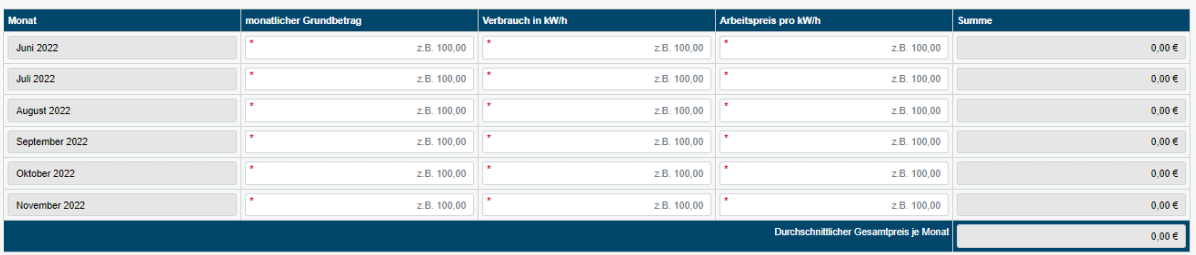

Sollten Sie mehr als einen Anschluss bzw. Vertrag haben, geben Sie die entsprechende Zahl an. Die Berechnung des durchschnittlichen Gesamtpreises pro Monat führen Sie dann bitte in dem verlinkten Berechnungsformular durch und übertragen das Endergebnis in die Ergebnisfelder:

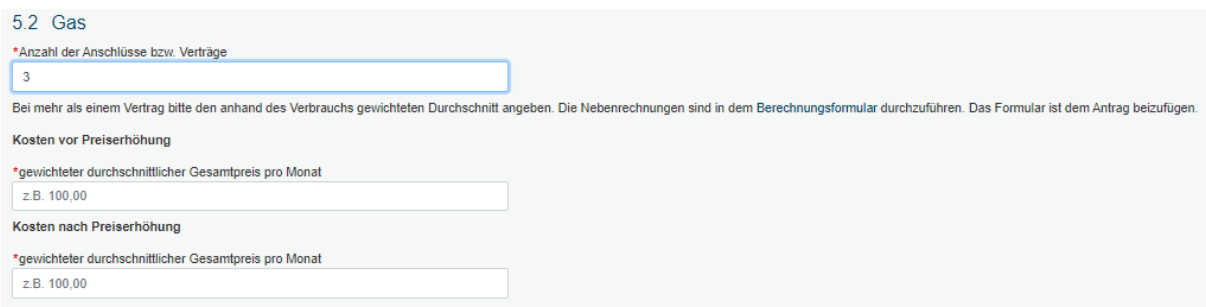

Zum Schluss müssen unter Punkt 6 noch verschiedene Erklärungen zum Förderprogramm abgegeben werden.

**Für weitere Hinweise zum Ausfüllen einzelner Antragsfelder beachten Sie bitte die nachfolgende Tabelle!**

*Stand: 24.03.2023 10:00 Uhr*

*WICHTIG: Bitte lesen Sie diese Hinweise sorgfältig durch und kontrollieren Sie nach Eingabe der Daten, ob Sie den Antrag vollständig, nach bestem Wissen richtig und mit allen geforderten Anhängen ausgefüllt haben!*

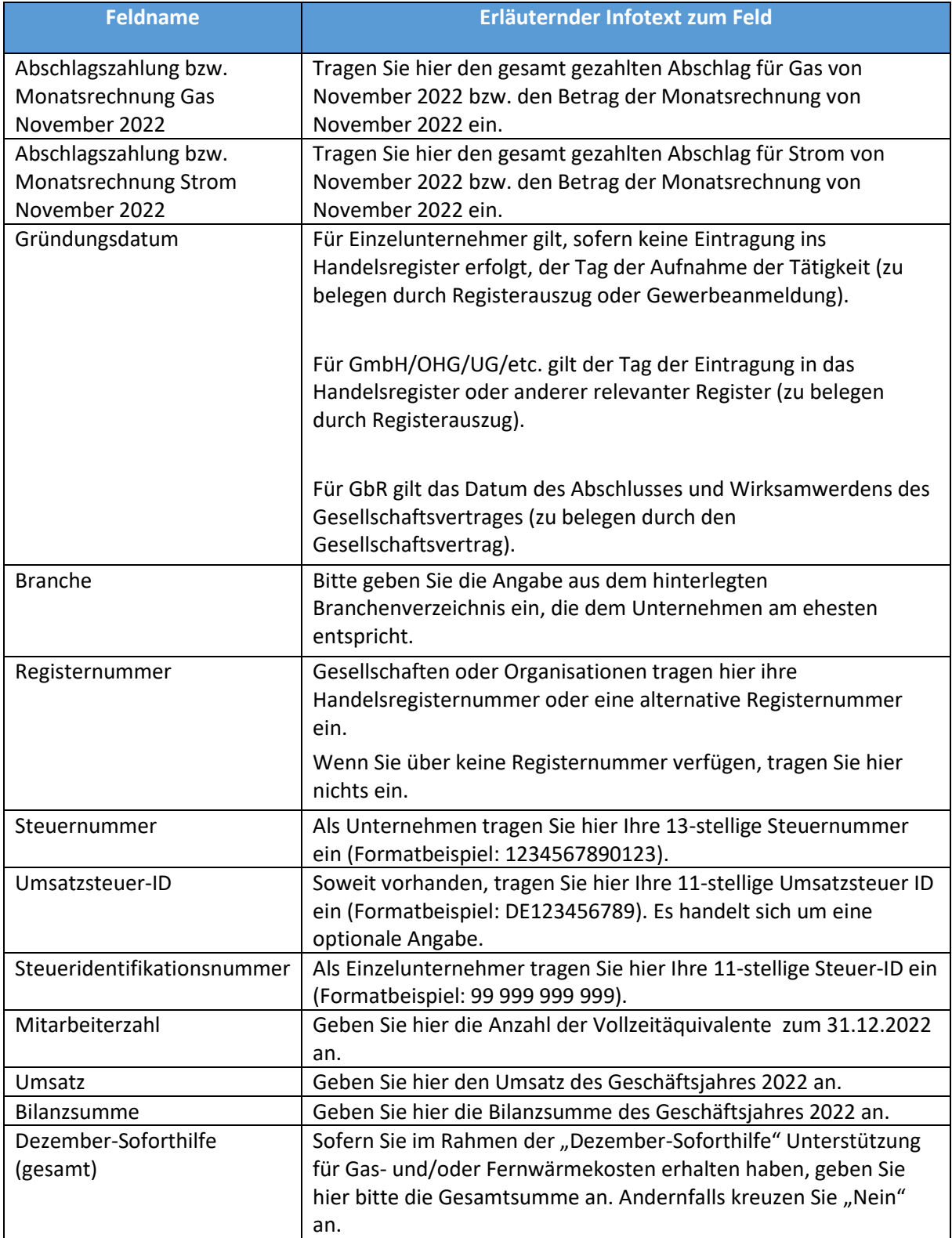